# **Navigation**

**In this section**

• [Folders](#page-0-0)

- [Expand \(Open\) a Folder](#page-0-1)
- [Collapse \(Close\) a Folder](#page-0-2)
- [Add a Workplace FolderUsing the right mouse button, click on your user folder in the Workplace view.](#page-1-0)
- [Rename a Folder](#page-1-1)
- [Annotate a Folder](#page-1-2) [Delete a Folder](#page-1-3)
- [Items](#page-1-4)
	- [Rename Items](#page-1-5)
	- [Annotate Items](#page-1-6)
	- [Delete Items](#page-1-7)
- [Adding Items to Workplace View](#page-1-8)
	- tems Draggable to Workplace
- [Options for panels](#page-2-0)
	- [Show options for navigating terms](#page-2-1)
		- [Resize workspace](#page-2-2)
		- [Maximum wait for XML return](#page-2-3)
		- **[Refresh Workplace and Previous Queries](#page-2-4)**
	- [Adjust panel widths](#page-2-5)
- [Expanding / Collapsing Views](#page-2-6)
	- [Adjusting Panel widths](#page-3-0)
	- [Expand / Collapse a Folder](#page-4-0)
- [Options](#page-4-1)

<span id="page-0-0"></span>Folders

- [Maximum to Display](#page-4-2)
- [Show Hidden Terms](#page-5-0)
- [Show Synonymous Terms](#page-5-1)
- [Enable Patient Counts](#page-5-2)
- [Use Short Tooltips](#page-5-3)
- [Show Concept Codes in Tooltips](#page-5-4)
- [Disable Modifiers](#page-5-5)

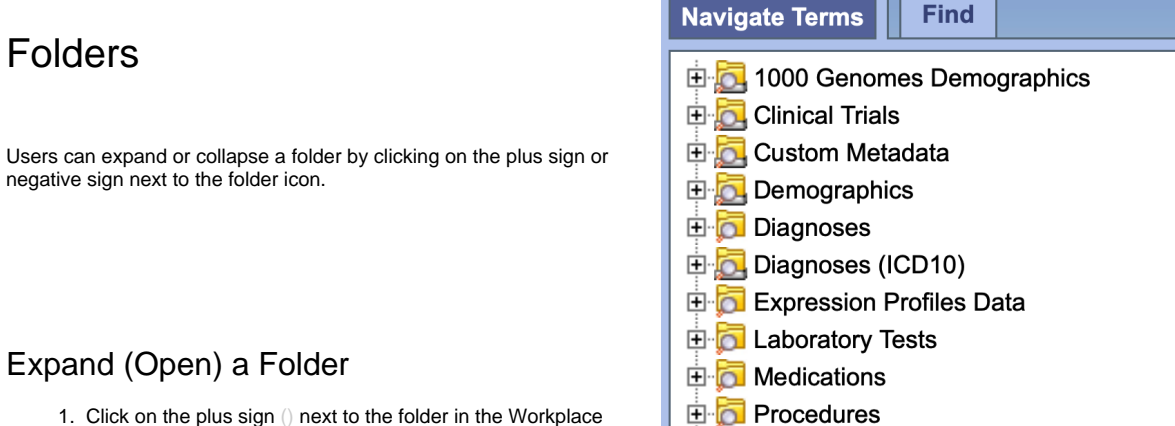

8 R D

# <span id="page-0-1"></span>Expand (Open) a Folder

negative sign next to the folder icon.

- 1. Click on the plus sign () next to the folder in the Workplace view.
- 2. The folder will open and all the items in the folder will display.
- **E D** Proteins  $\mathbb{R}$

 $\ddot{\phantom{0}}$ 

# <span id="page-0-2"></span>Collapse (Close) a Folder

1. Click on the negative sign () next to the folder in the Workplace view.

2. The folder will close and all the items in the folder will display.

# <span id="page-1-0"></span>Add a Workplace FolderUsing the right mouse button, click on your user folder in the Workplace view.

- 1. A pop-up menu will open.
- 2. Select New Folder.
- 3. A new window will open
- 4. In the text box enter the name you want to be displayed.
- 5. Click on the OK button.

The new folder will appear in the Workplace view.

#### <span id="page-1-1"></span>Rename a Folder

Users can easily rename an existing folder.

- 1. Using the right mouse button, click on the folder you want to rename.
- 2. A pop-up menu will open.

# <span id="page-1-2"></span>Annotate a Folder

Users can change the default annotation for any of their folders in the Workplace view. The annotation is what is displayed in the tool tip.

# <span id="page-1-3"></span>Delete a Folder

Users can remove a folder from the Workplace view. WARNING: All items in the folder will be deleted when the folder is removed. It is recommended that you move those items you want to keep to another folder.

# <span id="page-1-4"></span>Items

# <span id="page-1-5"></span>Rename Items

Users can easily rename an item in the Workplace view

# <span id="page-1-6"></span>Annotate Items

Users can change the default annotation for any of the items in their Workplace folder

# <span id="page-1-7"></span>Delete Items

Users can remove items from the Workplace view

# <span id="page-1-8"></span>Adding Items to Workplace View

<span id="page-1-9"></span>This section describes how to add items to the Workplace vie

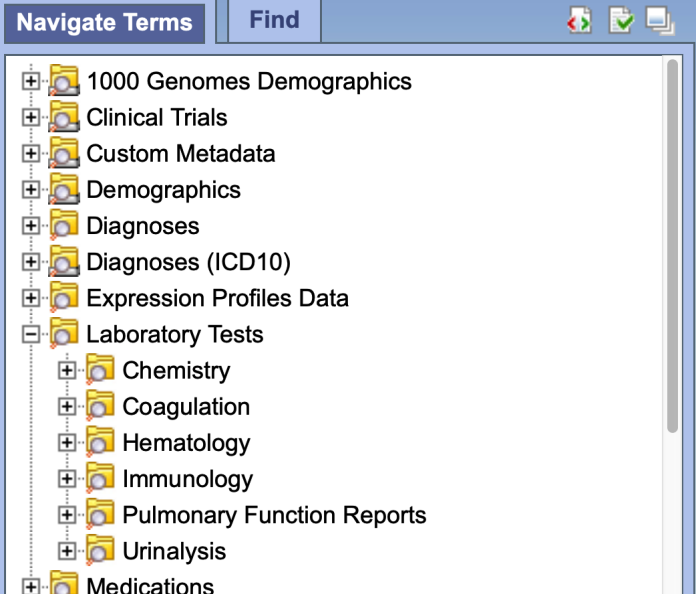

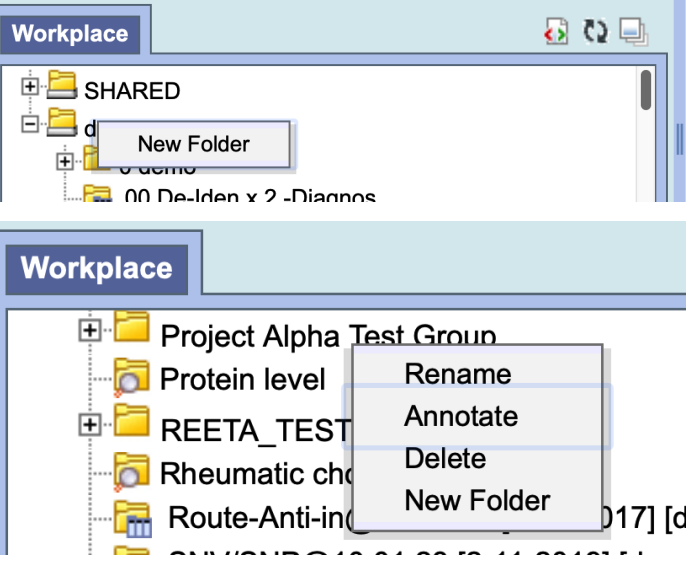

# Items Draggable to Workplace

Items can be dragged and dropped (copied) into the Workplace view from other views in the i2b2 Web Client.

**Folder: A folder and all its concepts (children) can be added to Workplace by dragging the folder name from one of the following views.**

- Find Terms view
- Navigate Terms view

**Modifier Folder: A modifier folder and all its modifiers (children) can be added to Workplaceby dragging the folder name from one of the following views:**

- Find Terms view
- Navigate Terms view

Some additional items that can be dropped into the Workplace are listed below and are defined in the [Basic i2b2 Terminology section](https://community.i2b2.org/wiki/display/webclient/Basic+i2b2+terminology).

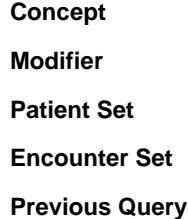

# <span id="page-2-0"></span>Options for panels

<span id="page-2-1"></span>Show options for navigating terms

<span id="page-2-2"></span>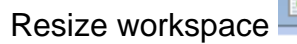

<span id="page-2-3"></span>Maximum wait for XML return

**Query Tool** Query Name:

<span id="page-2-4"></span>Refresh Workplace and Previous Queries

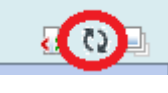

# <span id="page-2-6"></span><span id="page-2-5"></span>Adjust panel widths Expanding / Collapsing Views

The various panels on the i2b2 Web Client main screen can be expanded and collapsed as needed.

There is a small icon on each panel in the upper right that can be used for this:

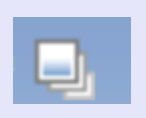

Let us begin by starting with the normal view.

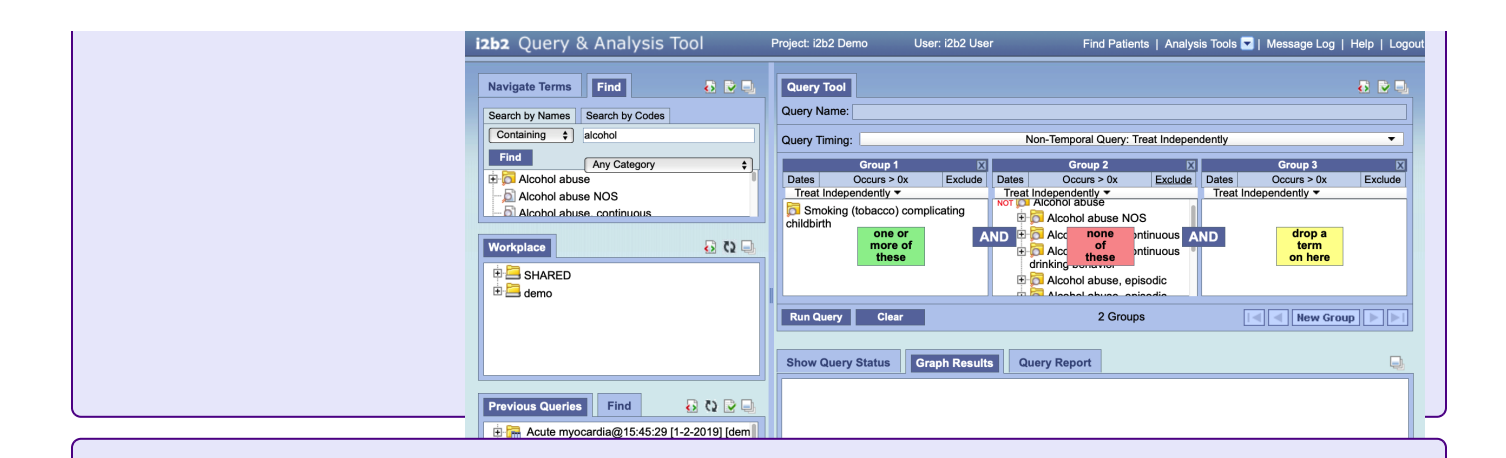

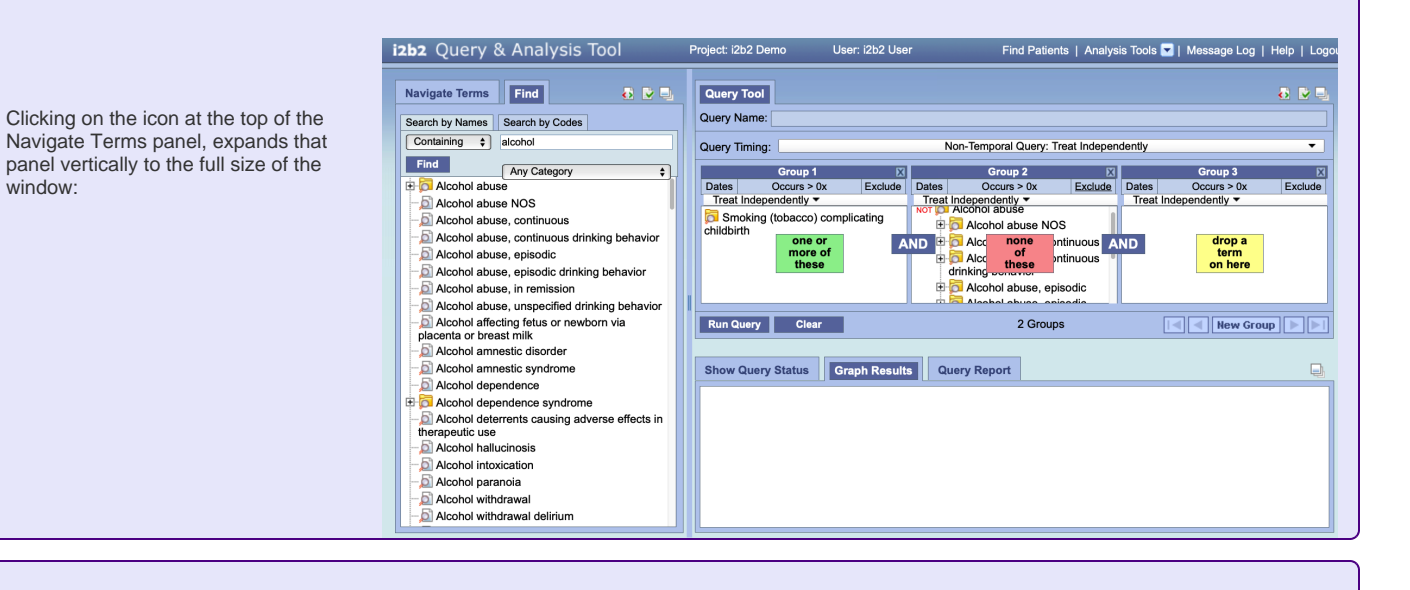

# Adjusting Panel widths

horizontally:

<span id="page-3-0"></span>izb2 Query & Analysis Tool Find Patients | Analysis Tools | | Message Log | Help | Logou Navigate Terms Find Query Tool  $\bullet$   $\bullet$   $\bullet$ a p u To adjust the width of the left & right Query Name Search by Names | Search by Codes panels (grab the handle to drag it).  $\boxed{\text{Contining}} \quad \text{\large\textbf{•}}$ alcohol Query Timing: Non-Temporal Query: Treat Independently Coup 1 X<br>
Croup 1 X<br>
Dates Occ Exclude Dates Occ Exclude Dates Occ Exclude<br>
Treat Independently Treat Independently Treat Independently<br>
To Smoking abuse<br>
Club Smoking abuse<br>
Club Smoking abuse Find Any Category  $\overline{\bullet}$ Alcohol abuse Alcohol abuse NOS Alcohol abuse, continuous<br>Alcohol abuse, continuous<br>Alcohol abuse, continuous drinking behavior **Change of AND The Change of AND The Change of AND The Change of AND The Change of AND The Change of AND The Change of AND The Change of AND The Change of AND The Change of AND The Change of AND The Change of AND The Chang** drop a<br>term<br>on here Alcohol abuse, episodic Alcohol abuse, episodic drinking behavior Alcohol abuse, in remission Alcohol abuse, unspecified drinking behavior Alcohol affecting fetus or newborn via placenta or breast milk Run Query Clear Alcohol amnestic disorder Drag the bar between the Navigate Alcohol amnestic syndrome Show Query Status Graph Results  $\Box$ Alcohol dependence Terms panel and the Query Tool Alcohol dependence syndrome panel (half way down the screen), the Alcohol deterrents causing adverse effects in therapeutic use Navigate Terms panel can expand Alcohol hallucinosis Alcohol intoxication Alcohol paranoia Alcohol withdrawal Alcohol withdrawal delirium Alcohol withdrawal hallucinosis

Project: i2b2 Demo

User: i2b2 User

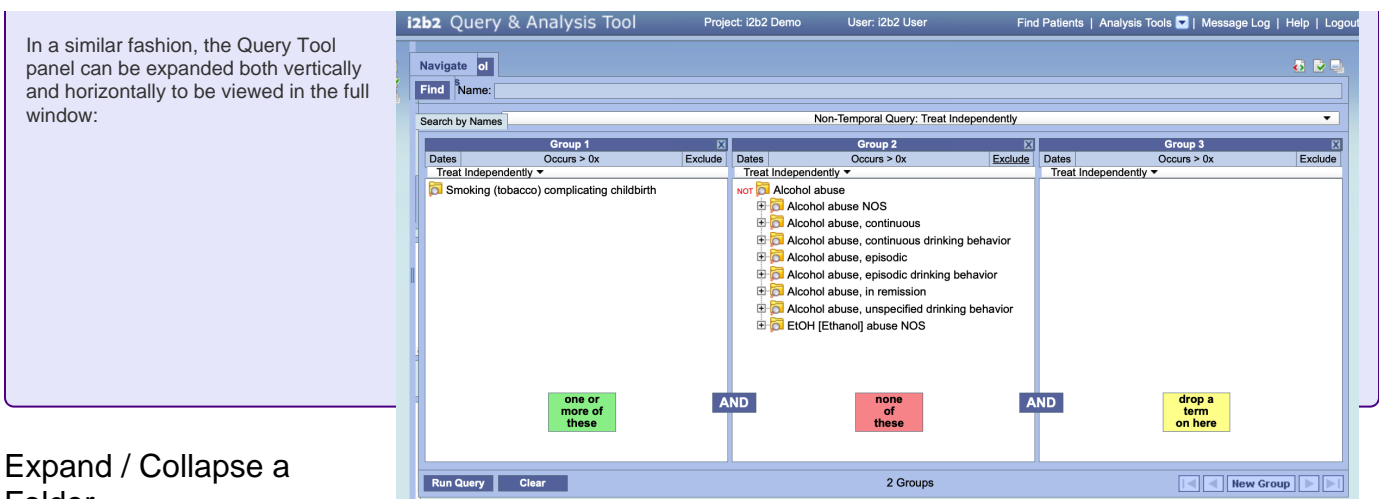

# <span id="page-4-0"></span>Folder

Depending on the search criteria, the results section may display groups of concepts which are contained in folders as well as individual concepts. The folders can be expanded to see the listing of concepts in that grouping by clicking on the plus sign  $\Box$  or negative sign  $\Box$  next to the folder icon.

#### NOTE:

The ability to expand and collapse folders also extends to the modifier result section which can contain modifiers.

Expand (Open) a Folder

- 1. Click on the plus sign ( $\pm$ ) next to the folder in the results section of Find Terms view or the Modifier folder in the Find Modifiers section.
- 2. The folder will open and all the items in the folder will display.

Collapse (Close) a Folder

- 1. Click on the negative sign ( $\boxdot$ ) next to the folder in the results section of Find Terms view or the Modifier folder in the Find Modifiers section.
- 2. The folder will close and all the items in the folder will no longer display.

# <span id="page-4-1"></span>**Options**

Users can define how many concepts to display and whether or not to show hidden terms and/or synonyms. The display options are set in the Find Terms Options dialog window, which can be accessed by clicking on the Show Options button ( $\blacktriangleright$ ).

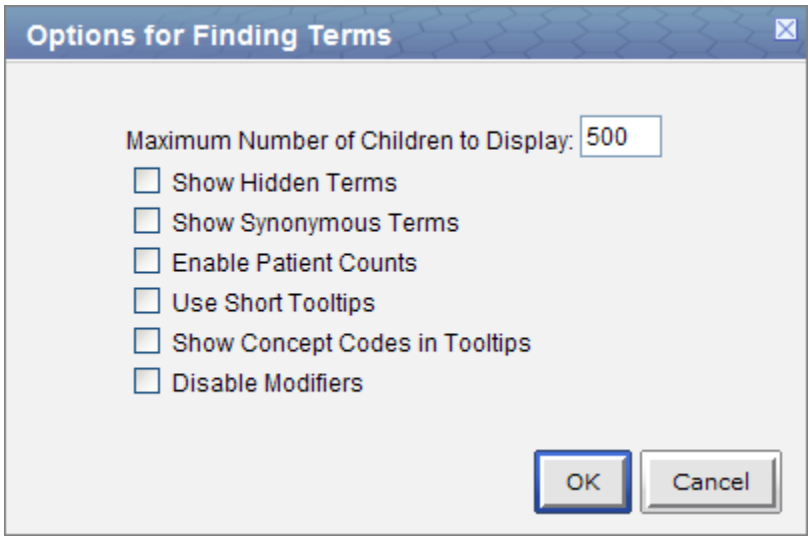

# <span id="page-4-2"></span>Maximum to Display

The Maximum number of children to display is used when retrieving the search results to be displayed in the results section of the Find Terms view. Once the maximum number is reached a message will appear informing you that the query has reached the maximum number of terms and suggests you try searching again with a more specific query. Running a search with a more specific query will narrow your results as the selection criteria will not be as broadly defined.

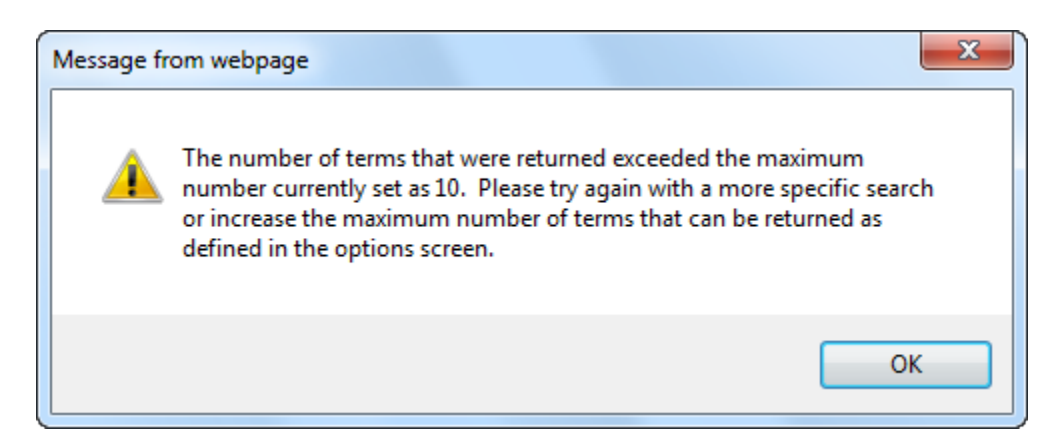

# <span id="page-5-0"></span>Show Hidden Terms

In the metadata table, an attribute is set to determine whether or not a term is active, inactive or hidden. If an item is marked as hidden it will not appear in the list of terms. Selecting Show Hidden Terms will display those items marked to be hidden. For easy identification, hidden terms will be red when displayed in the results list.

# <span id="page-5-1"></span>Show Synonymous Terms

Some terms may be flagged in the metadata table as a synonym of another term. Selecting Show Synonymous Terms will display both the original term and the synonym in the Find Terms view. For easy identification, synonymous terms will be blue when displayed in the results list.

# <span id="page-5-2"></span>Enable Patient Counts

The Enable patient counts option will display the total number of patients that have an observation fact entered for that item.

# <span id="page-5-3"></span>Use Short Tooltips

By default, the tooltip that displays when you hover over an item will contain the entire path name and the tooltip that is specific to that item. Enabling the Use short tooltips option will only display the tooltip information; the path will not be included.

# <span id="page-5-4"></span>Show Concept Codes in Tooltips

In addition to showing the tooltip, this option will also display the concept\_cd associated to the item.

# <span id="page-5-5"></span>Disable Modifiers

The ability to search for modifiers will not be available if the Disable modifiers option is checked off.

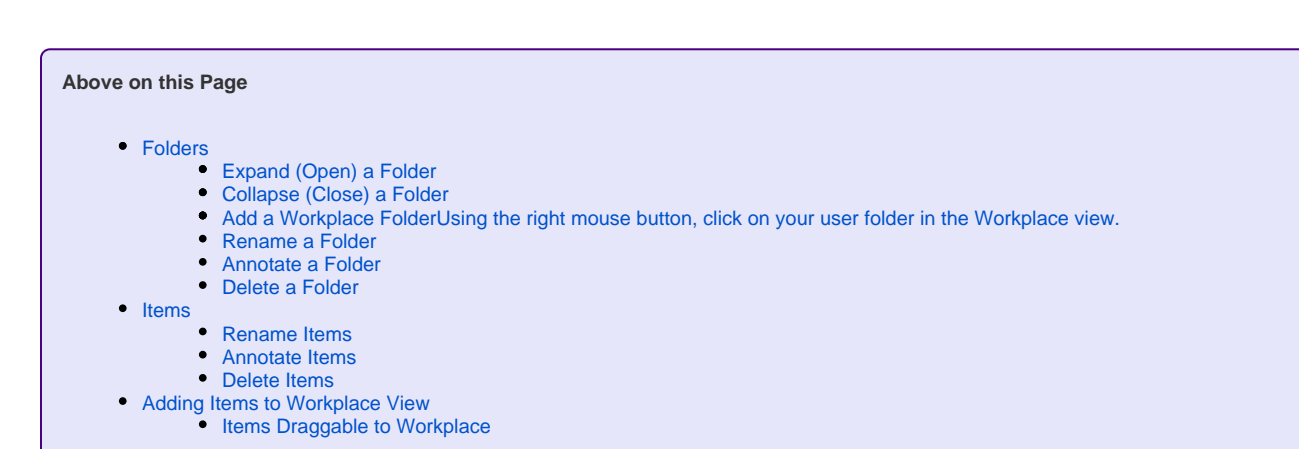

- [Options for panels](#page-2-0)
	- [Show options for navigating terms](#page-2-1)
		- [Resize workspace](#page-2-2)
		- [Maximum wait for XML return](#page-2-3)
		- [Refresh Workplace and Previous Queries](#page-2-4)
	- [Adjust panel widths](#page-2-5)
	- [Expanding / Collapsing Views](#page-2-6)
		- [Adjusting Panel widths](#page-3-0) [Expand / Collapse a Folder](#page-4-0)
- **[Options](#page-4-1)** 
	- [Maximum to Display](#page-4-2)
	- [Show Hidden Terms](#page-5-0)
	- [Show Synonymous Terms](#page-5-1)
	- [Enable Patient Counts](#page-5-2)
	- [Use Short Tooltips](#page-5-3)
	- [Show Concept Codes in Tooltips](#page-5-4)
	- [Disable Modifiers](#page-5-5)  $\bullet$

**Web Client Help Topics - Top Level**